**ComponentOne**

# **SpellChecker for WinForms**

#### **ComponentOne, a division of GrapeCity**

201 South Highland Avenue, Third Floor Pittsburgh, PA 15206 USA

**Website:** http://www.componentone.com **Sales:** sales@componentone.com **Telephone:** 1.800.858.2739 or 1.412.681.4343 (Pittsburgh, PA USA Office)

#### **Trademarks**

The ComponentOne product name is a trademark and ComponentOne is a registered trademark of GrapeCity, Inc. All other trademarks used herein are the properties of their respective owners.

#### **Warranty**

ComponentOne warrants that the media on which the software is delivered is free from defects in material and workmanship, assuming normal use, for a period of 90 days from the date of purchase. If a defect occurs during this time, you may return the defective media to ComponentOne, along with a dated proof of purchase, and ComponentOne will replace it at no charge. After 90 days, you can obtain a replacement for the defective media by sending it and a check for \$2 5 (to cover postage and handling) to ComponentOne.

Except for the express warranty of the original media on which the software is delivered is set forth here, ComponentOne makes no other warranties, express or implied. Every attempt has been made to ensure that the information contained in this manual is correct as of the time it was written. ComponentOne is not responsible for any errors or omissions. ComponentOne's liability is limited to the amount you paid for the product. ComponentOne is not liable for any special, consequential, or other damages for any reason.

#### **Copying and Distribution**

While you are welcome to make backup copies of the software for your own use and protection, you are not permitted to make copies for the use of anyone else. We put a lot of time and effort into creating this product, and we appreciate your support in seeing that it is used by licensed users only.

### **Table of Contents**

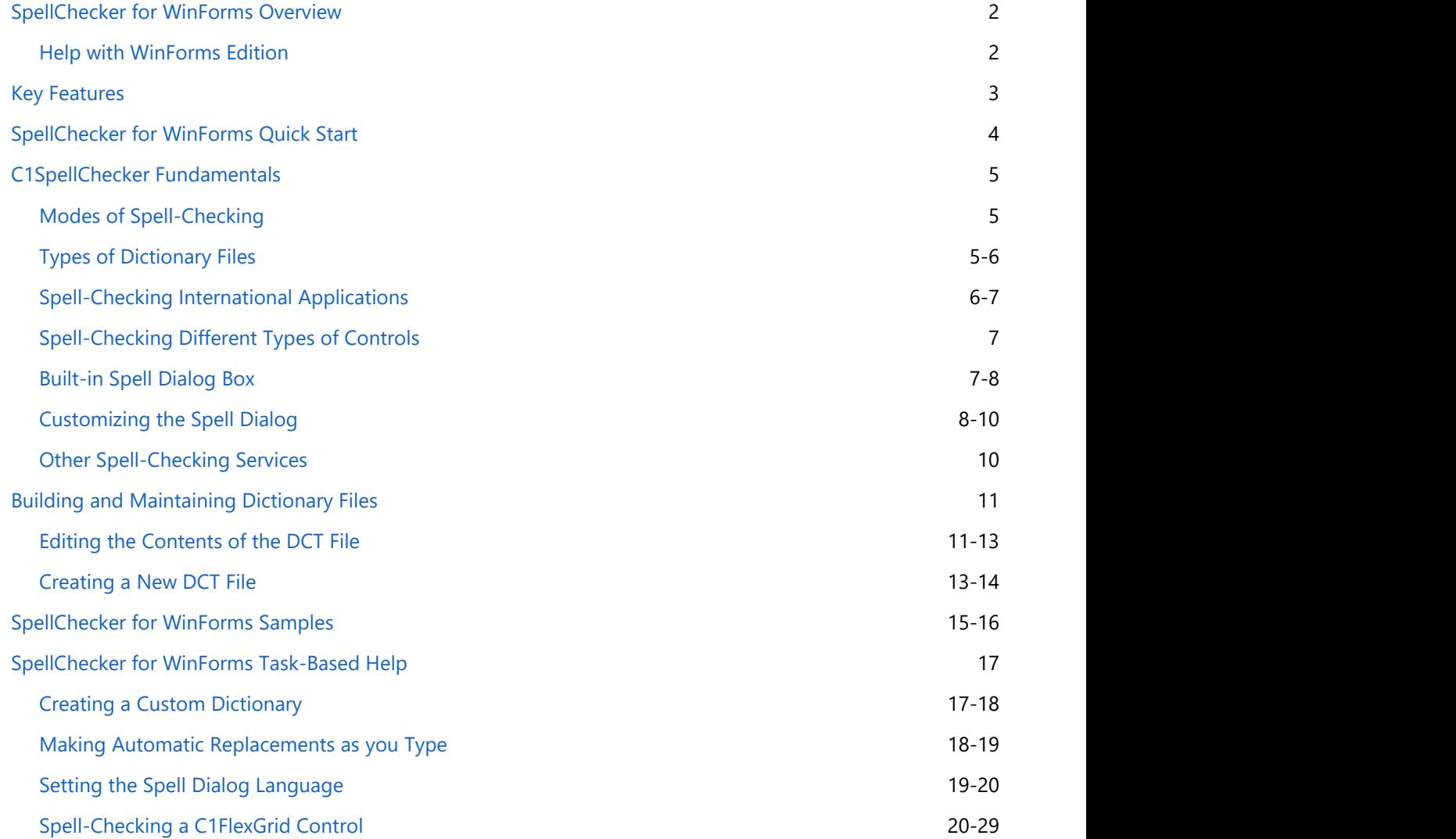

## **SpellChecker for WinForms Overview**

<span id="page-3-0"></span>**SpellChecker for WinForms**, our .NET product for multi-language spell checking, has been re-engineered to provide the easiest-to-use and most efficient spell checker available on the market today. Just drop the **C1SpellChecker** and text box controls on your Windows Form, set one property, and experience Microsoft Word-like spell checking capable of processing 400,000 words per second! **SpellChecker for WinForms Overview**<br> **SpellChecker for WinForms**, our .NET product for multi-language spell checking, has been re-engineered to provide<br>
the easiest-to-use and most efficient spell checker available on the

**C1SpellChecker** adapts to your organization's needs – providing as-you-type spell checking, multi-language support, full customization, and more. Take advantage of the new functionality, speed, and flexibility – start using **C1SpellChecker** today.

### **Help with WinForms Edition**

### **Getting Started**

For information on installing **ComponentOne Studio WinForms Edition**, licensing, technical support, namespaces

## <span id="page-4-0"></span>**Key Features**

The **C1SpellChecker** replaces the **C1Spell** component offering substantial new features, including:

- **Code-free text box integration** Use the extender **SpellCheck** property to link the **C1SpellChecker** component to any text box-derived control – no code is necessary!
- **Fastest SpellChecker** Fastest **SpellChecker** capable of processing 400,000 words per second.
- **As-you-type spell checking** As you type, a red, wavy underline indicates any spelling mistakes; right-clicking the error shows a context menu with spelling suggestions.
- **Dialog box spell checking** Use the **CheckControl** method to check the content of any text box using a modal dialog box – C1SpellChecker automatically highlights suspect words.
- **•** Spell checking intelligence Differentiate between upper and lower case; therefore, "paul" is marked as a spelling mistake, and "Paul" is not.
- **Full dialog box customization** Incorporate your organization's look and feel – add customizable images, text, buttons, and more to the default spelling dialog box.
- **Interactive context menu** Right-click a misspelled word and the default context menu offers a list of suggestions, the option to Ignore All, use AutoCorrect, or choose a word from the spelling dialog box.
- **Spell checking support for other types of controls** Supports programmatic interfaces that can be used to add spell checking functionality to other kinds of controls, such as grids.
- **Flexibility to create custom dictionaries** Using the dictionary editor (C1DictionaryEditor.exe), create and maintain custom-built dictionary files to distribute with your application – helpful for words specific to certain industries.
- **Multi-language support** Includes 16 international dictionaries.
- **•** Spell check strings of code

Create custom text parsers to spell check C# and VB code files, for example.

## <span id="page-5-0"></span>**SpellChecker for WinForms Quick Start**

This section will lead you through the creation of a basic Visual Studio project that uses the **C1SpellChecker** component with a RichTextBox control. Note that you could also check the spelling of the text in any TextBox control.

Complete the following steps to create a basic spell-checking form:

- 1. Add the **C1SpellChecker** component to the Toolbox.
- 2. From the Toolbox, double-click the **C1SpellChecker** component to add it to the form. Note that the component will appear below the form, not on it.
- 3. From the Toolbox, double-click the RichTextBox control to add it to the form.
- 4. Select the RichTextBox, and set the following properties:
	- **Dock** property to **Fill**.
	- **SpellChecking on C1SpellChecker1** property to **True**.

**Note:** The **SpellChecking** property is an extender property provided by the **C1SpellChecker**.

Now the sample application is ready; it's that easy! Run the application, type any text in the box, and observe Microsoft Word-style spell-checking functionality (right-click misspelled words to see a list of suggestions):

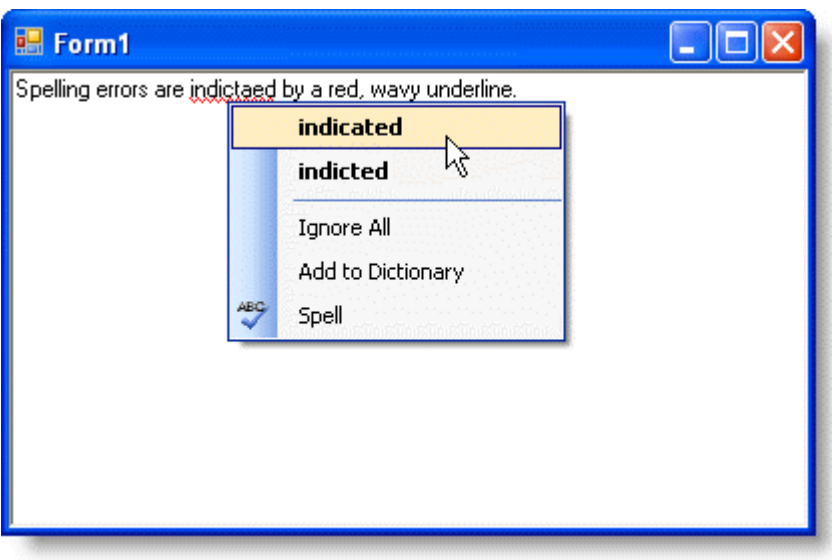

Notice that spelling errors are indicated by a red, wavy underline. Right-clicking the spelling error provides valid spelling alternatives (just like in Microsoft Word).

## <span id="page-6-0"></span>**C1SpellChecker Fundamentals**

This section covers the essentials of **C1SpellChecker**. After reading the following topics you will have a good understanding of how the **C1SpellChecker** operates.

### **Modes of Spell-Checking**

The **C1SpellChecker** component supports the following three modes of spell-checking:

#### **Batch mode**

Use the CheckText, CheckWord, and GetSuggestions methods to check strings and get lists of errors and spelling suggestions.

**Dialog mode**

Use the CheckControl method to check the content of any Windows.Forms.TextBoxBase-derived controls using a modal dialog box. The **C1SpellChecker** will check the text and display a dialog box where the user can choose to correct or ignore each error. See the [Built-in Spell Dialog Box](#page-8-0) topic for details. You can also check editors that do not derive from Windows.Forms.TextBoxBase. To do that, you have to create a wrapper class that implements the *ISpellCheckableEditor* interface.

**As-you-type mode** Set the extender property **SpellCheck** on any Windows.Forms.TextBoxBase-derived control to **True**, and the **C1SpellChecker** will monitor changes to the control. Any spelling mistakes will be indicated on the control by a red, wavy underline; right-clicking the errors will show a context menu with spelling suggestions.

You can also provide as-you-type spelling support for editors that do not derive from Windows.Forms.TextBoxBase. To do that, you have to create a wrapper class that implements the ISpellCheckableRichEditor interface.

In all three modes described above, the spell-checker follows rules that can be customized using the Options property. Options available include types of words to ignore (capitalization, numbers, URLs), whether to display suggestions in a context menu, the number of suggestions to display, and so on.

### **Types of Dictionary Files**

The **C1SpellChecker** control uses up to three dictionaries while checking text:

- **Main dictionaries:** Read-only dictionary that contains the main word list. The US-English version of this dictionary is built into the control, so there's no need for any additional files. Other languages are available as .dct files that ship with the control, and can be selected using the FileName property.
- **User dictionaries:** Read-write dictionary used to store words that are correct, but are not part of the main dictionaries. These files are stored as plain UTF-8 text, and can be selected using the FileName property.
- **Custom dictionaries:** Any .NET object that implements the ISpellDictionary interface. This allows users to create their own dictionary classes, using whatever scheme makes sense in their application. A custom dictionary could, for example, look up words on the Web using a Web service (and then cache them for speed).

### **Word Lists**

The main dictionaries are zip files with a .dct extension. The zip file may contain several word lists, each one stored as a UTF-8-encoded text file containing lists of valid words. All such entries must have a ".words" extension. For information on how to add word lists, see the [Editing the Contents of the DCT File](#page-12-0) and [Creating a New DCT File](#page-14-0) topics.

### **Rules**

<span id="page-7-0"></span>The file may also include a "rules" entry that specifies rules to apply when spell-checking text in the dictionary language. For example, the French dictionary that ships with **C1SpellChecker** contains the following entries:

- IgnorePrefix: l' d' j' da' m' s' n' qu'
- IgnoreSuffix: 's

These tell the spell checker to ignore some common prefixes and suffixes; they are removed before the word is checked. For example:

- · l'amour (check 'amour' -> correct)
- · l'amuor (check 'amuor' -> incorrect)
- · Maxim's (check 'Maxim' -> correct)
- · Naxim's (check 'Naxim' -> incorrect)

Prefixes and suffixes not included will be tagged as spelling errors:

- h'amour (check 'h'amour' -> incorrect)
- x'amuor (check 'x'amuor' -> incorrect)

### **Spell-Checking International Applications**

**C1SpellChecker** has a built-in American English dictionary. To spell-check text in other languages, use the MainDictionary property and set the FileName property to the name of the dictionary you want to use.

ComponentOne ships the following 15 international dictionaries with **C1SpellChecker**, in addition to the English – US dictionary that is built into the control:

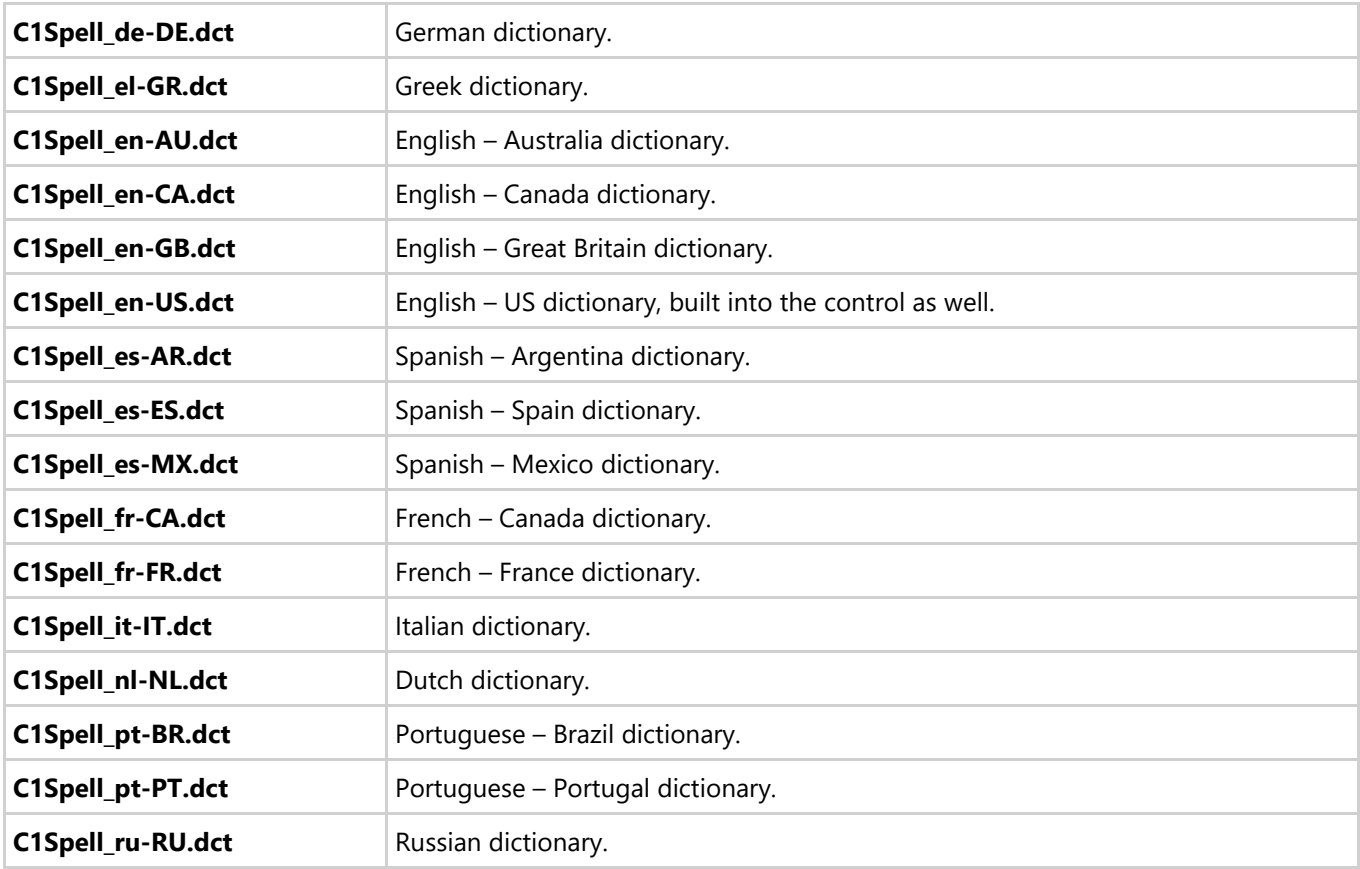

**Note:** By default, the DCT files are installed in the **C:\Program Files\ComponentOne\WinForms Edition\bin** directory.

<span id="page-8-0"></span>If your application uses any dictionaries other than the built-in American English, then you need to deploy the dictionaries with the application.

### **Deploying Dictionaries**

Deploying dictionaries is trivial for English applications since the English dictionary is built into the **C1SpellChecker** component. Other languages are available, but require deploying the appropriate dictionaries.

The easiest way to deploy the dictionaries with your application is to add the .dct files to your project, and set the **Build Action** property to **None** and the **Copy to Output Directory** property to **Copy if newer**. This will place the .dct files in the application directory where **C1SpellChecker** can find them.

When using this deployment method, make sure the main dictionary's FileName value specifies a file name without a path. This way, the component will search for the dictionary in the directory where the **C1SpellChecker** assembly is located.

By default, **C1SpellChecker** will also localize the built-in spell dialog box automatically, based on the current culture. You can override this behavior and specify the language used in the dialog box by setting the DialogLanguage property.

### **Using the C1SpellChecker Dictionary Editor**

You can use the dictionary maintenance utility that ships with **C1SpellChecker** to modify the dictionaries that ship with **C1SpellChecker** and also to create new dictionaries. For more details on maintaining and creating dictionaries, see the [Building and Maintaining Dictionary Files](#page-12-0) section.

## **Spell-Checking Different Types of Controls**

**C1SpellChecker** can spell-check controls that derive from Windows.Forms.TextBoxBase. This includes the TextBox and RichTextBox controls.

To spell-check other types of controls (a grid for example), you have to create a wrapper class that implements the ISpellCheckableEditor interface or the ISpellCheckableRichEditor interface.

The ISpellCheckableEditor interface specifies the minimum set of methods and properties necessary to implement modal (dialog-base) spell-checking. The ISpellCheckableRichEditor interface extends ISpellCheckableEditor and specifies additional methods needed to provide as-you-type spell-checking (with the red wavy underlines and spelling suggestions in the context-sensitive menu).

**Note:** The samples that ship with the **C1SpellChecker** control include an application called **SpellGrid** that shows how you can implement the ISpellCheckableEditor interface in a class and use that class to spell-check a **C1FlexGrid** control.

### **Built-in Spell Dialog Box**

Here is the default built-in **Spelling** dialog box:

<span id="page-9-0"></span>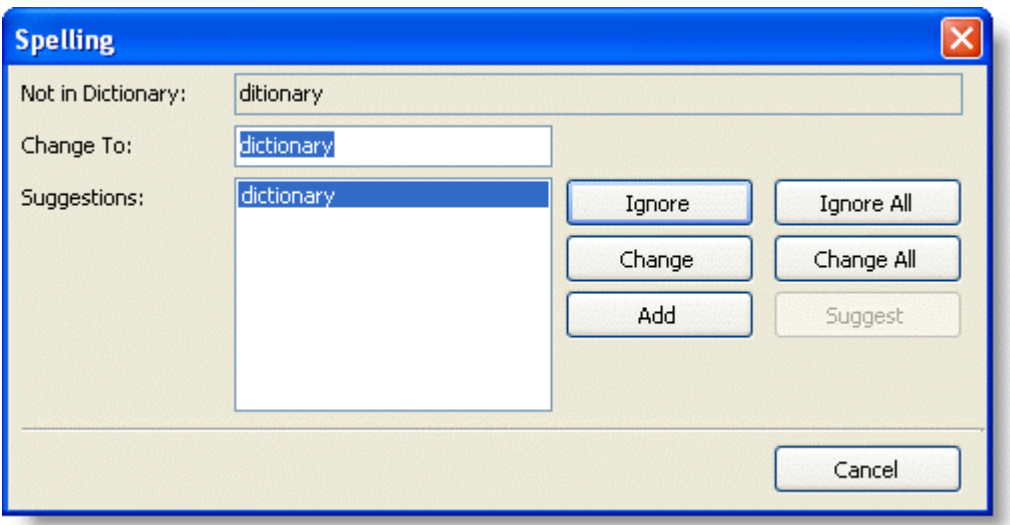

To enable the **Spell Dialog**, use the CheckControl method to link the **C1SpellChecker** component to a control derived from Windows.Forms.TextBoxBase. For example, the following code links the **C1SpellChecker** component to a RichTextBox control:

#### **To write code in Visual Basic**

```
Visual Basic
Private Sub btnSpellCheck_Click(ByVal sender As System.Object, ByVal e As
System.EventArgs) Handles btnSpellCheck.Click
     C1SpellChecker1.CheckControl(RichTextBox1)
End Sub
```
#### **To write code in C#**

```
C# and C# and C# and C# and C# and C# and C# and C# and C# and C# and C#private void btnSpellCheck Click(object sender, EventArgs e)
{
    c1SpellChecker1.CheckControl(richTextBox1);
}
```
While spell checking, the **C1SpellChecker** will automatically highlight misspelled words when the user interacts with the built-in **Spell Dialog**.

### **Customizing the Spell Dialog**

The **Spell Dialog** can be customized three different ways:

1. Create an instance of the C1SpellDialog class, attach event handlers, then pass the instance of the dialog to the CheckControl method. For example:

#### **To write code in Visual Basic**

#### Visual Basic

```
Private Sub btnSpell_Click(ByVal sender As System.Object, ByVal e As
System.EventArgs) Handles btnSpell.Click
```

```
 ' create a spell-checking dialog box
     Using dlg As New C1SpellDialog()
         ' connect event handler
         AddHandler dlg.ErrorDisplayed, AddressOf dlg_ErrorDisplayed
                 ' spell-check the RichTextBox control
         C1SpellChecker1.CheckControl(Me.RichTextBox, False, dlg) 
     End Using 
End Sub 
Private Sub dlg_ErrorDisplayed(ByVal sender As Object, ByVal e As EventArgs)
     ' get the C1SpellDialog that fired the event
     Dim dlg As C1SpellDialog = TryCast(sender, C1SpellDialog) 
         ' show information about the error currently displayed
     ToolStripStatusLabel1.Text = String.Format("Error {0} of {1}: '{2}'",
dlg.ErrorIndex + 1, dlg.ErrorCount, dlg.CurrentError.Text)
End Sub
```
#### **To write code in C#**

```
C# and C# and C# and C# and C# and C# and C# and C# and C# and C# and C#private void btnSpell Click(object sender, EventArgs e)
{
    // create a spell-checking dialog box
    using (C1SpellDialog dlg = new C1SpellDialog())
\{ // connect event 
         dlg.ErrorDisplayed += new EventHandler(dlg_ErrorDisplayed);
         // spell-check the RichTextBox 
        c1SpellChecker1.CheckControl(this.richTextBox, false, dlg);
 }
}
void dlg_ErrorDisplayed(object sender, EventArgs e)
{
    // get the C1SpellDialog that fired the event
    C1SpellDialog dlg = sender as C1SpellDialog;
     // show information about the error currently displayed
    toolStripStatusLabel1.Text = string.Format("Error {0} of {1}: '{2}'",
    dlg.ErrorIndex + 1, dlg.ErrorCount, dlg.CurrentError.Text);
}
```
Note that the code above assumes that you have added a **Button** control and a **StatusStrip** control with a **ToolStripStatusLabel** to your form at design time.

OR **OR CONSTRUCTION** 

2. Create a new spell-checking dialog class that implements the ISpellDialog interface. Then pass an instance of the new dialog to the CheckControl method.

OR **OR CONSTRUCTION** 

- 3. If you need more extensive customization, you can create your own spell dialog box and use that instead of the built-in one.
- **Note:** The samples that ship with the **C1SpellChecker** include a **CustomSpellDialog** application that includes

<span id="page-11-0"></span>the source code for two dialogs that you can use as a base for creating your own spell dialog boxes.

### **Other Spell-Checking Services**

**C1SpellChecker** exposes lower-level methods for checking text that is not necessarily in any controls. For example, you can use these methods to spell-check text stored in databases or in text files.

The CheckText method spell-checks a string and returns a list of errors in a CharRange object. The GetSuggestions method provides a list of suggestions for misspelled words.

## <span id="page-12-0"></span>**Building and Maintaining Dictionary Files**

The **SpellChecker for .WinForms** distribution CD includes a **C1SpellChecker Dictionary Editor** called **C1DictionaryEditor.exe** that allows you to create and maintain dictionary files (.dct). You can use it to add words to the main dictionary or to create new dictionaries in languages other than English.

The installation utility copies the **C1DictionaryEditor.exe** program to the ComponentOne directory you specify during the installation process (by default it installs to the **C:\Program Files\ComponentOne\WinForms Edition\bin** directory). When you run **C1DictionaryEditor.exe**, you will see the following on your screen:

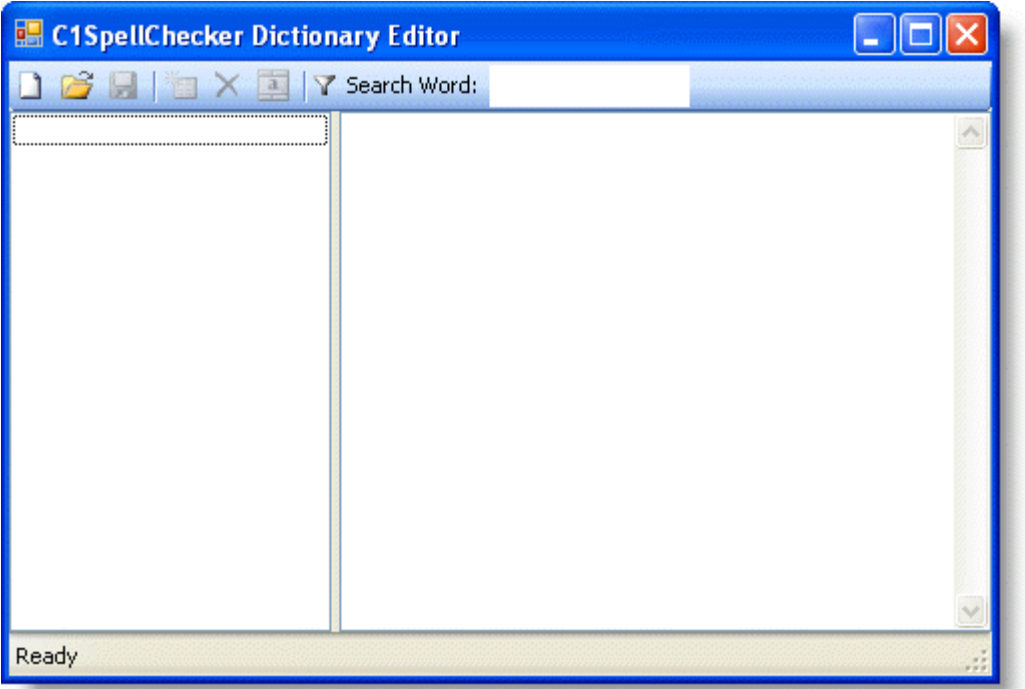

The utility is simple and

easy to use. It is used to perform two functions:

- Open existing .dct files and add words or word lists.
- Create new .dct files.

## **Editing the Contents of the DCT File**

To edit the contents of an existing dictionary file (.dct), complete the following steps:

- 1. Double-click the **C1DictionaryEditor.exe** (by default it installs to the **C:\Program Files\ComponentOne\WinForms Edition\C1SpellChecker**) to open the **C1SpellChecker Dictionary Editor**.
- 2. Click the **Open Dictionary** button and browse for the .dct file to edit.

**Note:** For a list of .dct files that ship with **C1SpellChecker**, see the [Spell-Checking International](#page-7-0) [Applications](#page-7-0) topic.

The editor shows all the entries in the .dct file:

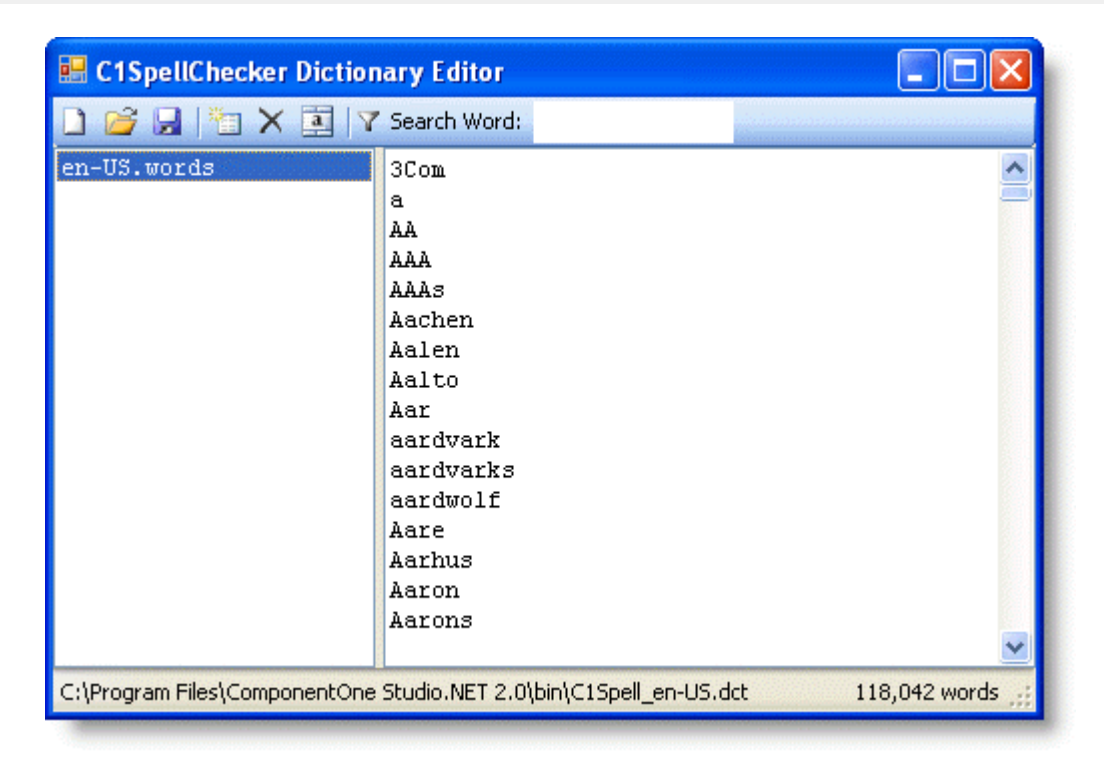

The entries appear as items on the list box on the left. Selecting an entry shows its contents on the editor that appears on the right pane.

- 3. You can edit the contents of the .dct file using the following methods:
	- Typing or pasting words into the existing word list on the right.
	- Selecting the **Add Wordlist** button and creating a new word list to add:

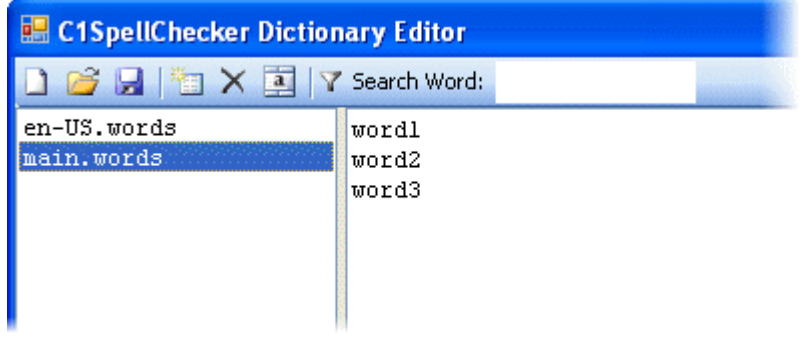

To rename the word list, select the **Rename Wordlist** button **and change the default "main.words" name:** 

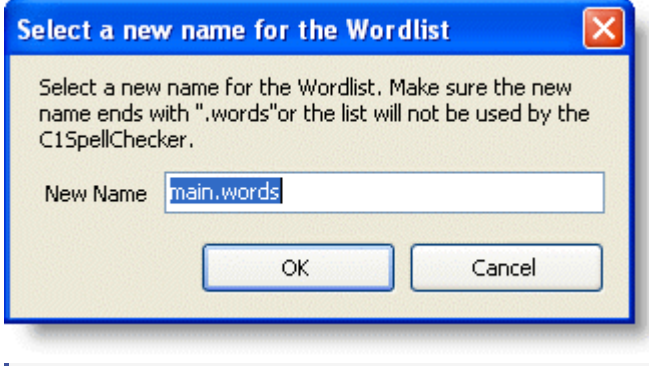

**Tips:** When creating a word list, note that case is important. Lowercase entries in word lists match regular words (for example, "word" matches "word", "Word", and "WORD"). Entries that start with an uppercase

<span id="page-14-0"></span>character do not match lowercase words and should be used for names (for example, "Paul" matches "Paul" and "PAUL", but *not* "paul").

Also note that the words in word lists don't have to be in any specific order. The words will be sorted automatically when the file is saved.

4. Once you are done making changes, save the file.

### **Creating a New DCT File**

DCT files are simply zip files with one or more word lists. Each word list is an entry in the zip file, and its name must end with the ".words" extension (otherwise it will be ignored by the **C1SpellChecker**). Each word list is a UTF-8 encoded text file.

To create a new dictionary file (.dct), complete the following steps:

- 1. Double-click the **C1DictionaryEditor.exe** to open the **C1SpellChecker Dictionary Editor**.
- 2. Click the **New Dictionary** button **. The New Dictionary** dialog box appears.
- 3. Enter the name of the dictionary (for example, Architecture.dct) and press the **Save** button.
- 4. The editor creates rules and main.words items on the list box on the left. Selecting an entry shows its contents on the editor that appears on the right pane.

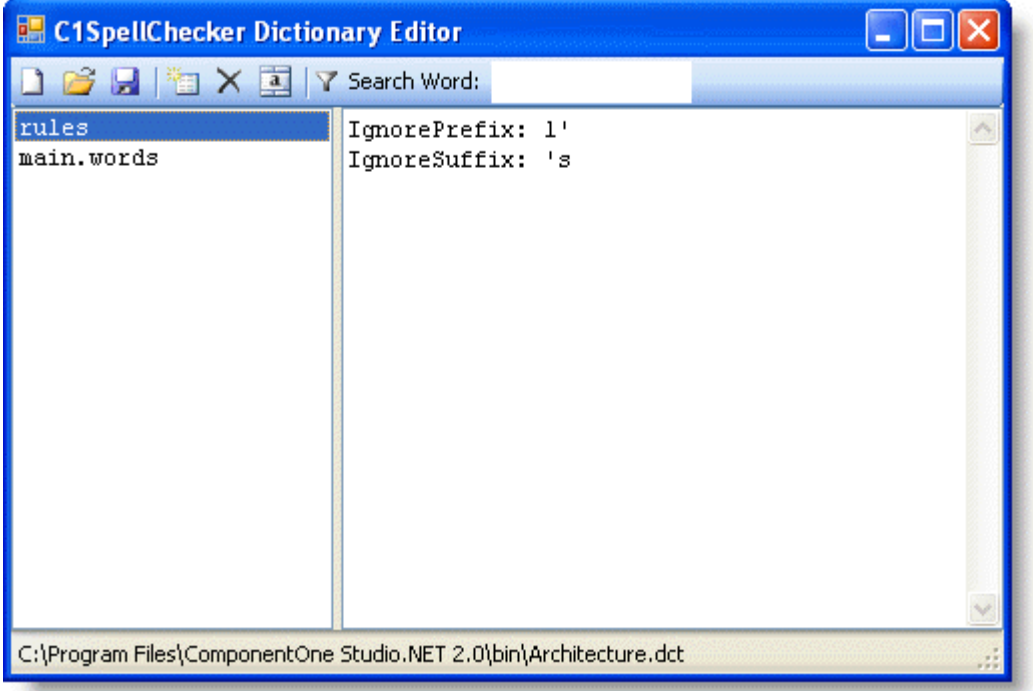

The "rules" entry specifies rules to apply when spell-checking text in the dictionary language. For example, the new dictionary creates the following entries by default:

- IgnorePrefix: l'
- o IgnoreSuffix: 's

For more information on rules, see the [Types of Dictionary Files](#page-6-0) topic.

5. Select the **main.words** entry and press the **Rename Wordlist** button **the dialog box:** 

Rename the list, "buildings.words" for example, and click **OK**.

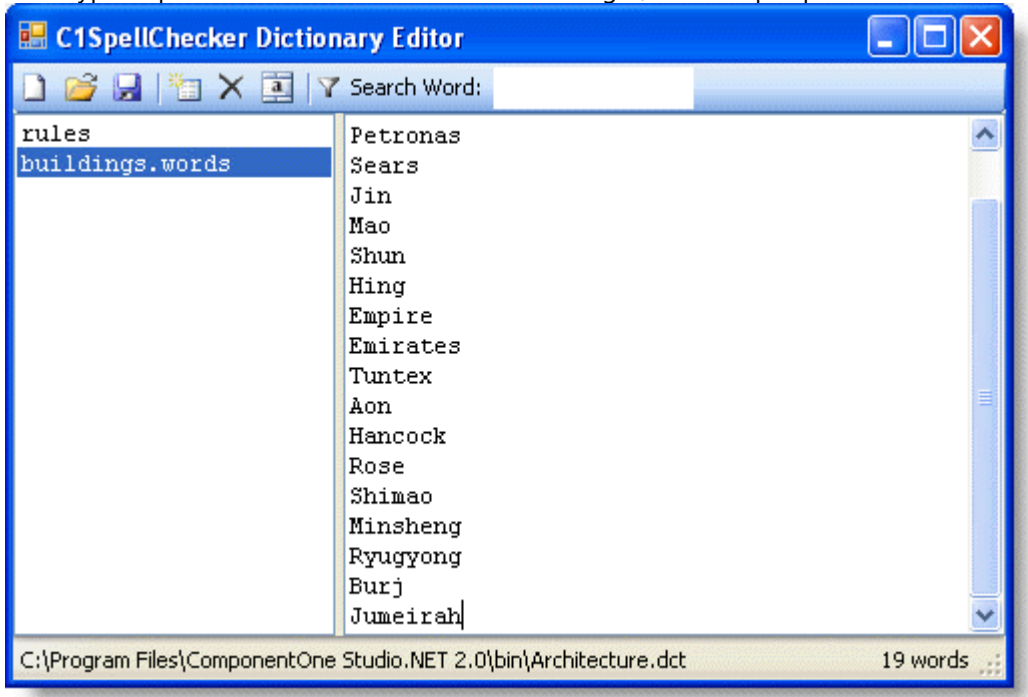

6. Then type or paste words into the word list on the right, for example: p

**Tips:** When creating a word list, note that case is important. Lowercase entries in word lists match regular words (for example, "word" matches "word", "Word", and "WORD"). Entries that start with an uppercase character do not match lowercase words and should be used for names (for example, "Paul" matches "Paul" and "PAUL", but *not* "paul").

Also note that the words in word lists don't have to be in any specific order. The words will be sorted automatically when the file is saved.

Notice in the bottom-right corner of the dialog box the editor keeps count of the number of entries.

7. Once you are done making changes, save the file.

## <span id="page-16-0"></span>**SpellChecker for WinForms Samples**

Please be advised that this ComponentOne software tool is accompanied by various sample projects and/or demos, which may make use of other development tools included with ComponentOne Studio.

Please refer to the pre-installed product samples through the following path:

#### **Documents\ComponentOne Samples\WinForms**

The following table provides a description for each sample.

#### **Visual Basic and C# Samples**

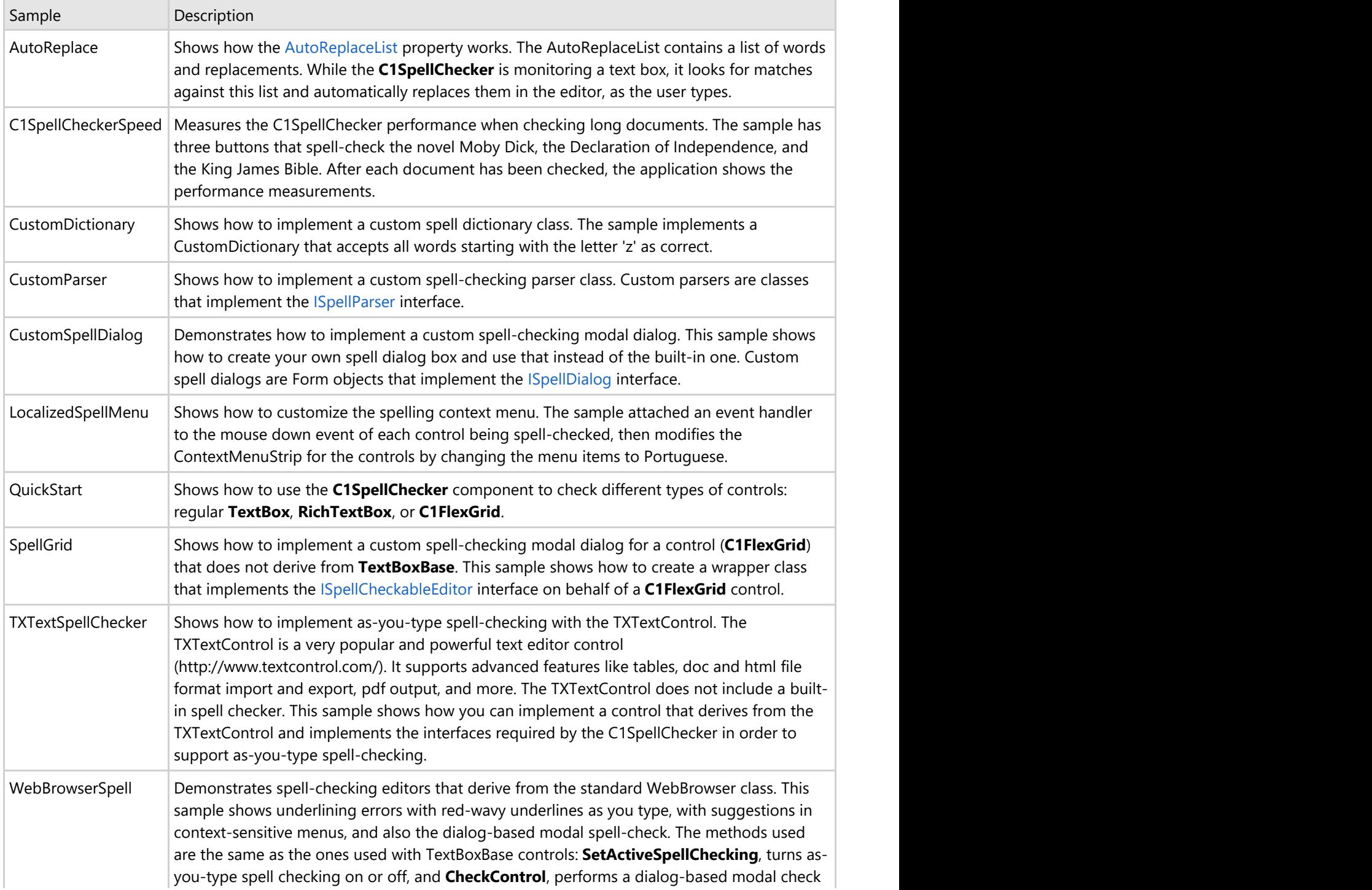

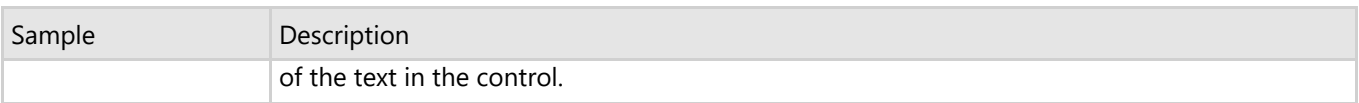

## <span id="page-18-0"></span>**SpellChecker for WinForms Task-Based Help**

The task-based help assumes that you are familiar with programming in Visual Studio. By following the steps outlined in the help, you will be able to utilize the features of **C1SpellChecker**.

Each task-based help topic also assumes that you have created a new .NET project and have added the **C1SpellChecker** component to the Visual Studio Toolbox.

## **Creating a Custom Dictionary**

In addition to the standard MainDictionary and UserDictionary dictionaries, **C1SpellChecker** also supports custom dictionaries. You can specify the custom dictionary with the CustomDictionary property.

For example, you can create a custom dictionary that accepts as correct any words that start with 'z'; therefore, any word that starts with 'z' will be correct.

- 1. From the Toolbox, add the **C1SpellChecker** component and **RichTextBox** control to your form. Note that the **C1SpellChecker** component will appear below the form, not on it.
- 2. Select the RichTextBox, and set the following properties:
	- **Dock** property to **Fill**.
	- **SpellChecking on C1SpellChecker1** property to **True**.
- 3. To specify the custom dictionary, add the following code:

#### **To write code in Visual Basic**

#### Visual Basic

```
Private customDict As New MySpellDictionary()
Private Sub Form1_Load(ByVal sender As System.Object, ByVal e As System.EventArgs)
Handles MyBase.Load
    C1SpellChecker1.CustomDictionary = _customDict
End Sub
Public Class MySpellDictionary
     Implements C1.Win.C1SpellChecker.ISpellDictionary
    Public Function Contains(ByVal word As String) As Boolean Implements
C1.Win.C1SpellChecker.ISpellDictionary.Contains
        Return word.StartsWith("z", StringComparison.InvariantCultureIgnoreCase)
    End Function
End Class
```
#### **To write code in C#**

```
C# and C# and C# and C# and C# and C# and C# and C# and C# and C# and C#MySpel1Dictionary customDict = new MySpellDictionary();
private void Form1 Load(object sender, EventArgs e)
{
   c1SpellChecker1.CustomDictionary = customDict;
}
public class MySpellDictionary : C1.Win.C1SpellChecker.ISpellDictionary
{
   public bool Contains(string word)
```

```
\{ return word.StartsWith("z", StringComparison.InvariantCultureIgnoreCase);
 }
}
```
## **Making Automatic Replacements as you Type**

Use the AutoReplaceList property to spell-check a list of words, and if a match is found on the list then the misspelled word is replaced with the corresponding list entry as-you-type.

For example, you can monitor spelling on a Windows.Forms.RichTextBox control using this list. To see this feature in action, complete the following steps:

1. From the Toolbox, add the **C1SpellChecker** component and **RichTextBox** control to your form.

Note that the **C1SpellChecker** component will appear below the form, not on it.

- 2. Select the RichTextBox, and set the following properties:
	- **Dock** property to **Fill**.
	- **SpellChecking on C1SpellChecker1** property to **True**.
- 3. Enter the following in your source code to declare the directive for the C1.Win.C1SpellChecker:

### **To write code in Visual Basic**

Visual Basic Imports C1.Win.C1SpellChecker

#### **To write code in C#**

 $C#$  and  $C#$  and  $C#$  and  $C#$  and  $C#$  and  $C#$  and  $C#$  and  $C#$  and  $C#$  and  $C#$  and  $C#$ 

using C1.Win.C1SpellChecker;

4. Then double-click the RichTextBox and implement the following code in the body of the **RichTextBox1\_TextChanged** event handler:

### **To write code in Visual Basic**

#### Visual Basic

```
' build AutoReplace list
C1SpellChecker1.AutoReplaceList.Clear()
C1SpellChecker1.AutoReplaceList.Add("becuase", "because")
C1SpellChecker1.AutoReplaceList.Add("cant", "can't")
C1SpellChecker1.AutoReplaceList.Add("recieve", "receive")
C1SpellChecker1.AutoReplaceList.Add("teh", "the")
C1SpellChecker1.AutoReplaceList.Add("wont", "won't")
' activate as-you-type spell-checking on the RichTextBox
C1SpellChecker1.SetActiveSpellChecking(RichTextBox1, True)
```
### **To write code in C#**

```
C# and C# and C# and C# and C# and C# and C# and C# and C# and C# and C#// build AutoReplace list
```
<span id="page-20-0"></span>c1SpellChecker1.AutoReplaceList.Clear(); c1SpellChecker1.AutoReplaceList.Add("becuase", "because"); c1SpellChecker1.AutoReplaceList.Add("cant", "can't"); c1SpellChecker1.AutoReplaceList.Add("recieve", "receive"); c1SpellChecker1.AutoReplaceList.Add("teh", "the"); c1SpellChecker1.AutoReplaceList.Add("wont", "won't"); // activate as-you-type spell-checking on the RichTextBox c1SpellChecker1.SetActiveSpellChecking(richTextBox1, true);

This code builds the following list using the **AutoReplaceList.Add** method:

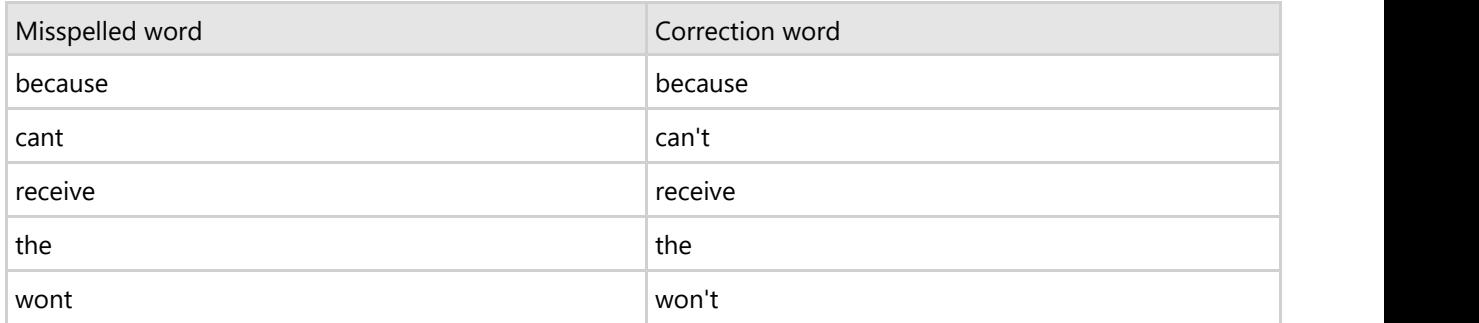

Then it activates as-you-type spell-checking on the RichTextBox control using the SetActiveSpellChecking method.

Run the application and observe the following:

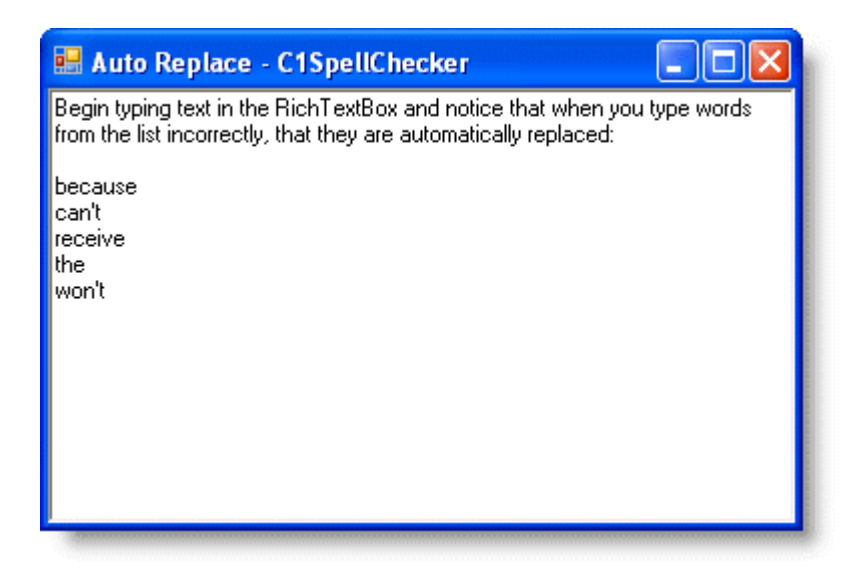

## **Setting the Spell Dialog Language**

You can specify the language used in the **Spell Dialog** by setting the DialogLanguage property. For example, to set the language to **German** add the following code to your project:

#### **To write code in Visual Basic**

#### Visual Basic

C1SpellChecker1.Options.DialogLanguage = DialogLanguage.German

### <span id="page-21-0"></span>**To write code in C#**

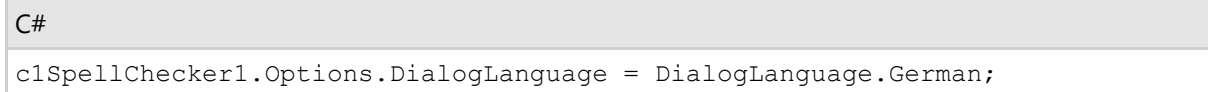

Note that the dialog language does not affect spelling. To change the language used for spelling, use the MainDictionary property to select a different spelling dictionary. For example, the following code sets the main dictionary to **German**:

### **To write code in Visual Basic**

#### Visual Basic

```
C1SpellChecker1.MainDictionary.FileName = "C:\Program Files\ComponentOne Studio.NET
2.0\bin\C1Spell_de-DE.dct"
```
### **To write code in C#**

 $C#$  and  $C#$  and  $C#$  and  $C#$  and  $C#$  and  $C#$  and  $C#$  and  $C#$  and  $C#$  and  $C#$  and  $C#$ 

```
c1SpellChecker1.MainDictionary.FileName = "C:\\Program Files\\ComponentOne Studio.NET
2.0\\bin\\C1Spell_de-DE.dct";
```
## **Spell-Checking a C1FlexGrid Control**

To spell-check other types of controls (a grid for example), you have to create a wrapper class that implements the ISpellCheckableEditor interface or the ISpellCheckableRichEditor interface. To do this, complete the following steps:

- 1. First, add the necessary controls and set some basic properties:
	- 1. From the Toolbox, add the **C1SpellChecker** component, **C1FlexGrid** control, and **Button** control to your form. Note that the **C1SpellChecker** component will appear in the component tray.
	- 2. Arrange the grid and button controls on the Form.
	- 3. Select the **Button** control and set its **Text** property to **Spell-Check the Grid** in the Properties window.
	- 4. Select the **C1FlexGrid** control and set its **Name** property to **\_flex**.
	- 5. Select the **C1SpellChecker** control and set its **Name** property to **\_spell**.
	- 6. Select the Form and set its **Name** property to **FlexGridForm**.
- 2. To specify the namespaces used in this example, add the following statements before any declarations in the Code Editor:

#### **To write code in Visual Basic**

#### Visual Basic

```
Imports System.Data.OleDb
Imports C1.Win.C1FlexGrid
Imports C1.Win.C1SpellChecker
```
#### **To write code in C#**

```
C# and C# and C# and C# and C# and C# and C# and C# and C# and C# and C#using System.Data.OleDb;
using C1.Win.C1FlexGrid;
using C1.Win.C1SpellChecker;
```
3. To initialize the grid, double-click the Form and add the following code to the **FlexGridForm\_Load** event. Note that you may have to change the connection string slightly, because it has a reference to the C1NWind.mdb database and that file might be in a different folder in your system:

#### **To write code in Visual Basic**

```
Visual Basic
' load data
Dim sql As String = "select * from employees"
Dim conn As String = "provider=microsoft.jet.oledb.4.0;data source=C:\Users\
<User Name>\Documents\ComponentOne Samples\Common\C1NWind.mdb;"
Dim da As New OleDbDataAdapter(sql, conn)
Dim dt As New DataTable()
da.Fill(dt)
' initialize grid
_flex.Styles.Normal.WordWrap = True
_flex.DataSource = dt
Dim c As Column = flex.Cols("Notes")
c.Width = 350_flex.AutoSizeRows()
' hook up spell-checker when editing starts
AddHandler flex.StartEdit, AddressOf flex StartEdit
' use green underline here, just for fun
_spell.Options.UnderlineColor = Color.DarkGreen
/innovasys:widgetproperty>
```
#### **To write code in C#**

```
C# and C# and C# and C# and C# and C# and C# and C# and C# and C# and C#// load data
string sql = "select * from employees";
string conn = @"provider=microsoft.jet.oledb.4.0;data source=C:\Users\<User
Name>\Documents\ComponentOne Samples\Common\C1NWind.mdb;";
OleDbDataAdapter da = new OleDbDataAdapter(sql, conn);
DataTable dt = new DataTable();
da.Fill(dt);
// initialize grid
_flex.Styles.Normal.WordWrap = true;
flex.DataSource = dt;
Column c = flex.Cols["Notes"];
c.Width = 350;_flex.AutoSizeRows();
// hook up spell-checker when editing starts
flex.StartEdit += new RowColEventHandler( flex StartEdit);
// use green underline here, just for fun
_spell.Options.UnderlineColor = Color.DarkGreen;
```
4. Add the **StartEdit** event to the **C1FlexGrid** control and then add the following code inside the *flex*\_StartEdit event. The **SetSpellChecking** method is used to provide as-your type spelling in the grid editor.

#### **To write code in Visual Basic**

Visual Basic

```
' provide as-you-type spelling in the grid editor
Private Sub flex StartEdit(ByVal sender As Object, ByVal e As RowColEventArgs)
   Dim tb As TextBoxBase = TryCast( flex.Editor, TextBoxBase)
    If tb IsNot Nothing Then
        spell.SetSpellChecking(tb, True)
    End If
End Sub
```
### **To write code in C#**

```
C# and C# and C# and C# and C# and C# and C# and C# and C# and C# and C#// provide as-you-type spelling in the grid editor
void _flex_StartEdit(object sender, RowColEventArgs e)
{
  TextBoxBase tb = flex.Editor as TextBoxBase;
  if (tb != null)\{spell.SetSpellChecking(tb, true);
 }
}
```
5. To spell-check the grid, double-click the **Button** control and add the following code to the **Button\_Click** event:

### **To write code in Visual Basic**

```
Visual Basic
' create spell-checkable wrapper for C1FlexGrid
Dim editor As New FlexGridSpeller( flex, "Title", "Notes")
 ' spell-check
Dim errorCount As Integer = spell.CheckControl(editor)
If errorCount > -1 Then
     Dim msg As String = String.Format("Spell-checking complete. {0} error(s)
found.", errorCount)
     MessageBox.Show(msg)
Else and the set of the set of the set of the set of the set of the set of the set of the set of the set of the
     MessageBox.Show("Spell-checking cancelled.")
End If
```
### **To write code in C#**

```
C# and C# and C# and C# and C# and C# and C# and C# and C# and C# and C#// create spell-checkable wrapper for C1FlexGrid
FlexGridSpeller editor = new FlexGridSpeller( flex, "Title", "Notes");
// spell-check
int errorCount = spell.CheckControl(editor);
if (errorCount > -1)
\{ string msg = string.Format("Spell-checking complete. {0} error(s) found.",
errorCount);
     MessageBox.Show(msg);
```

```
 }
else
{
 MessageBox.Show("Spell-checking cancelled.");
}
```
6. Add the following code to create a wrapper class that implements the ISpellCheckableEditor interface:

### **To write code in Visual Basic**

```
Visual Basic
Public Class FlexGridSpeller
Implements ISpellCheckableEditor
'-------------------------------
#Region "** fields"
     Private flex As C1FlexGrid
      ' grid being spell-checked
     Private cols As Integer()
     ' columns to be spell-checked
     Private row As Integer, col As Integer
     ' cell being spell-checked (_row, _cols[_col])
     Private selStart As Integer
     ' selection being checked within the cell
     Private selLength As Integer
  #End Region
        '-------------------------------
#Region "** ctors"
       ' check some columns
      Public Sub New(ByVal flex As C1FlexGrid, ByVal ParamArray cols As String())
           ' save parameters
            _flex = flex
            ' create column list if needed
            If cols Is Nothing Then
                 Dim list As New List(Of String)()
                 For Each col As Column In flex.Cols
                       If col.DataType.ToString() = "String" Then
                            list.Add(col.Name)
End If the state of \mathcal{L} is the state of \mathcal{L}Next states and the state of the state of the state of the state of the state of the state of the state of the state of the state of the state of the state of the state of the state of the state of the state of the state o
                 cols = list.ToArray()
            End If
             ' convert column names to column indices
           cols = New Integer(cols.length - 1) {}
           For i As Integer = 0 To cols. Length - 1
                 Dim name As String = cols(i)
                If Not flex.Cols.Contains(name) Then
                       Throw New Exception("column not found: " + name)
End If and \mathbb{E} is a set of \mathbb{E} in the set of \mathbb{E} is a set of \mathbb{E} is a set of \mathbb{E} is a set of \mathbb{E} is a set of \mathbb{E} is a set of \mathbb{E} is a set of \mathbb{E} is a set of \mathbb{E} is a set of
                 \cosh(i) = \text{flex.Cols}(\text{name}).\text{Index}Next states and the state of the state of the state of the state of the state of the state of the state of the state of the state of the state of the state of the state of the state of the state of the state of the state o
             ' scan cells until an error is found
           row = -1
```

```
col = 0 MoveNext()
     End Sub
      ' check all columns
     Public Sub New(ByVal flex As C1FlexGrid)
         Me.New(flex, Nothing)
     End Sub
  #End Region
       '-------------------------------
#Region "** object model"
      ' move on to the next cell
     Public Function MoveNext() As Boolean
          ' initialize or increment row/col position
          If _row < 0 Then
               ' initialize
              row = flex.Rows.Fixed
              col = 0ElseIf col < cols.Length - 1 Then
               ' next column
              \lfloorcol += 1
Else and the set of the set of the set of the set of the set of the set of the set of the set of the set of the set of the set of the set of the set of the set of the set of the set of the set of the set of the set of the 
              ' next row
              row += 1col = 0 End If
           ' return true if we still have valid cells
         Return row < flex.Rows.Count AndAlso col < cols.Length
     End Function
  #End Region
      '-------------------------------
#Region "** ISpellCheckableEditor"
       Public ReadOnly Property Control() As Control Implements
C1.Win.C1SpellChecker.ISpellCheckableEditor.Control
Get and the set of the set of the set of the set of the set of the set of the set of the set of the set of the
               Return _flex
          End Get
     End Property
     Public Property HideSelection() As Boolean Implements
C1.Win.C1SpellChecker.ISpellCheckableEditor.HideSelection
Get and the set of the set of the set of the set of the set of the set of the set of the set of the set of the
               Return False
          End Get
          Set(ByVal value As Boolean)
          End Set
     End Property
     Public Property Text() As String Implements
C1.Win.C1SpellChecker.ISpellCheckableEditor.Text
Get and the set of the set of the set of the set of the set of the set of the set of the set of the set of the
              Return flex.GetDataDisplay(row, cols(col))
          End Get
          Set(ByVal value As String)
```

```
flex(row, cols( col)) = value
          End Set
     End Property
     Public Property SelectedText() As String Implements
C1.Win.C1SpellChecker.ISpellCheckableEditor.SelectedText
Get and the state of the state of the state of the state of the state of the state of the state of the state of the state of the state of the state of the state of the state of the state of the state of the state of the st
             Return Text. Substring ( selStart, selLength)
         End Get
          Set(ByVal value As String)
              Dim t As String = Text
             t = String. Format ("\{0\}{1}{2}",
                  Text.Substring(0, selStart),
                   value, _
                  Text.Substring( selStart + selLength))
             Text = t End Set
     End Property
     Public Property SelectionLength() As Integer Implements
C1.Win.C1SpellChecker.ISpellCheckableEditor.SelectionLength
Get and the set of the set of the set of the set of the set of the set of the set of the set of the set of the
             Return selLength
         End Get
          Set(ByVal value As Integer)
             selLength = value
 End Set
     End Property
     Public Property SelectionStart() As Integer Implements
C1.Win.C1SpellChecker.ISpellCheckableEditor.SelectionStart
Get and the set of the set of the set of the set of the set of the set of the set of the set of the set of the
             Return selStart
         End Get
         Set(ByVal value As Integer)
              _selStart = value
 End Set
     End Property
     Public Sub [Select](ByVal start As Integer, ByVal length As Integer)
Implements C1.Win.C1SpellChecker.ISpellCheckableEditor.Select
         ' keep track of selection within the cell
         _selStart = start
         selLength = length
           ' check that the cell being checked is selected
         flex.[Select](row, cols(col))
     End Sub
     Public Sub SelectAll()
        selStart = 0
         selLength = Text.Length
     End Sub
     Public Function HasMoreText() As Boolean Implements
C1.Win.C1SpellChecker.ISpellCheckableEditor.HasMoreText
         Return MoveNext()
     End Function
```

```
 Public Sub BeginSpell() Implements
C1.Win.C1SpellChecker.ISpellCheckableEditor.BeginSpell
     End Sub
     Public Sub EndSpell() Implements
C1.Win.C1SpellChecker.ISpellCheckableEditor.EndSpell
    End Sub
#End Region
End Class
```
### **To write code in C#**

```
C# and C# and C# and C# and C# and C# and C# and C# and C# and C# and C#public class FlexGridSpeller : ISpellCheckableEditor
{
     //-------------------------------
      #region ** fields
      // grid being spell-checked
    C1FlexGrid flex;
     // columns to be spell-checked
     int[] _cols;
    // cell being spell-checked ( row, cols[ col])
    int row, col;
    // selection being checked within the cell
    int selStart;
    int selLength;
      #endregion
     //-------------------------------
      #region ** ctors
       // check some columns
     public FlexGridSpeller(C1FlexGrid flex, params string[] cols)
\{ // save parameters
           _flex = flex;
            // create column list if needed
          if (cols == null)\{ and \{ and \{ and \{ and \{ and \{ and \{ and \{ and \{ and \{ and \{ and \{ and \{ and \{ and \{ and \{ and \{ and \{ and \{ and \{ and \{ and \{ and \{ and \{ and \{ 
               List list = new List();
                foreach (Column col in flex.Cols)
\{ and \{ and \{ and \{ and \{ and \{ and \{ and \{ and \{ and \{ and \{ and \{ and \{ and \{ and \{ and \{ and \{ and \{ and \{ and \{ and \{ and \{ and \{ and \{ and \{ 
                    if (col.DataType == type of (string)) list.Add(col.Name);
 }
                cols = list.ToArray();
 }
            // convert column names to column indices
          \text{cols} = \text{new} \text{int}[\text{cols.Length}];for (int i = 0; i < cols. Length; i++)\{ and \{ and \{ and \{ and \{ and \{ and \{ and \{ and \{ and \{ and \{ and \{ and \{ and \{ and \{ and \{ and \{ and \{ and \{ and \{ and \{ and \{ and \{ and \{ and \{ 
               string name = \text{cols}[i];
               if (! flex.Cols.Contains(name))
\{ and \{ and \{ and \{ and \{ and \{ and \{ and \{ and \{ and \{ and \{ and \{ and \{ and \{ and \{ and \{ and \{ and \{ and \{ and \{ and \{ and \{ and \{ and \{ and \{
```

```
 throw new Exception("column not found: " + name);
 }
          cols[i] = flex.Cols[name].Index; }
           // scan cells until an error is found
          row = -1;col = 0; MoveNext();
 }
    // check all columns
    public FlexGridSpeller(C1FlexGrid flex)
       : this(flex, null)
\{ }
    #endregion
    //-------------------------------
    #region ** object model
   // move on to the next cell
    public bool MoveNext()
\{ // initialize or increment row/col position
      if (row < 0)
\{ and \{ and \{ and \{ and \{ and \{ and \{ and \{ and \{ and \{ and \{ and \{ and \{ and \{ and \{ and \{ and \{ and \{ and \{ and \{ and \{ and \{ and \{ and \{ and \{ 
          // initialize
          r = flex.Rows.Fixed;\lfloor \text{col} = 0; \rfloor }
      else if ( col < cols.Length - 1)
\{ and \{ and \{ and \{ and \{ and \{ and \{ and \{ and \{ and \{ and \{ and \{ and \{ and \{ and \{ and \{ and \{ and \{ and \{ and \{ and \{ and \{ and \{ and \{ and \{ 
          // next column
          col++; }
 else
\{ and \{ and \{ and \{ and \{ and \{ and \{ and \{ and \{ and \{ and \{ and \{ and \{ and \{ and \{ and \{ and \{ and \{ and \{ and \{ and \{ and \{ and \{ and \{ and \{ 
          // next row
           _row++;
          \lfloor \text{col} = 0; \rfloor }
       // return true if we still have valid cells
      return row < flex.Rows.Count && col < cols.Length;
 }
    #endregion
    //-------------------------------
    #region ** ISpellCheckableEditor
    public Control Control
\{get { return flex; }
 }
    public bool HideSelection
```

```
\{ get { return false; }
      set { }
 }
   public string Text
\{get { return flex.GetDataDisplay( row, cols[col]); }
      set { flex[row, \ncols[col]] = value; }
 }
   public string SelectedText
\{get { return Text. Substring ( selStart, selLength); }
set and the set of the set of the set of the set of the set of the set of the set of the set of the set of the
\{ and \{ and \{ and \{ and \{ and \{ and \{ and \{ and \{ and \{ and \{ and \{ and \{ and \{ and \{ and \{ and \{ and \{ and \{ and \{ and \{ and \{ and \{ and \{ and \{ 
          string text = Text;
         text = string. Format ("{0}{1}{2}",
            text.Substring(0, _selStart),
value, the contract of \mathbf{v} and \mathbf{v} and \mathbf{v} and \mathbf{v} and \mathbf{v} and \mathbf{v} and \mathbf{v} and \mathbf{v} and \mathbf{v} and \mathbf{v} and \mathbf{v} and \mathbf{v} and \mathbf{v} and \mathbf{v} and \mathbf{v} and \mathbftext.Substring( selStart + selLength));
         Text = text;
 }
 }
   public int SelectionLength
\{ get { return _selLength; }
      set { selLength = value; }
 }
   public int SelectionStart
\{get { return selStart; }
      set { selStart = value; }
 }
   public void Select(int start, int length)
\{ // keep track of selection within the cell
       _selStart = start;
      selLength = length;
       // check that the cell being checked is selected
      flex.Select(row, cols[col]);
 }
   public void SelectAll()
\{selfstart = 0;selLength = Text.Length;
 }
   public bool HasMoreText()
\{ return MoveNext();
 }
   public void BeginSpell()
```

```
\{ }
 public void EndSpell()
\{ }
 #endregion
}
```
### **Run the application and observe the following:**

To spell-check the grid, press the **Spell-Check the Grid** button. The CheckControl method shows a **Spell Dialog** for the grid and returns the number of spelling errors found:

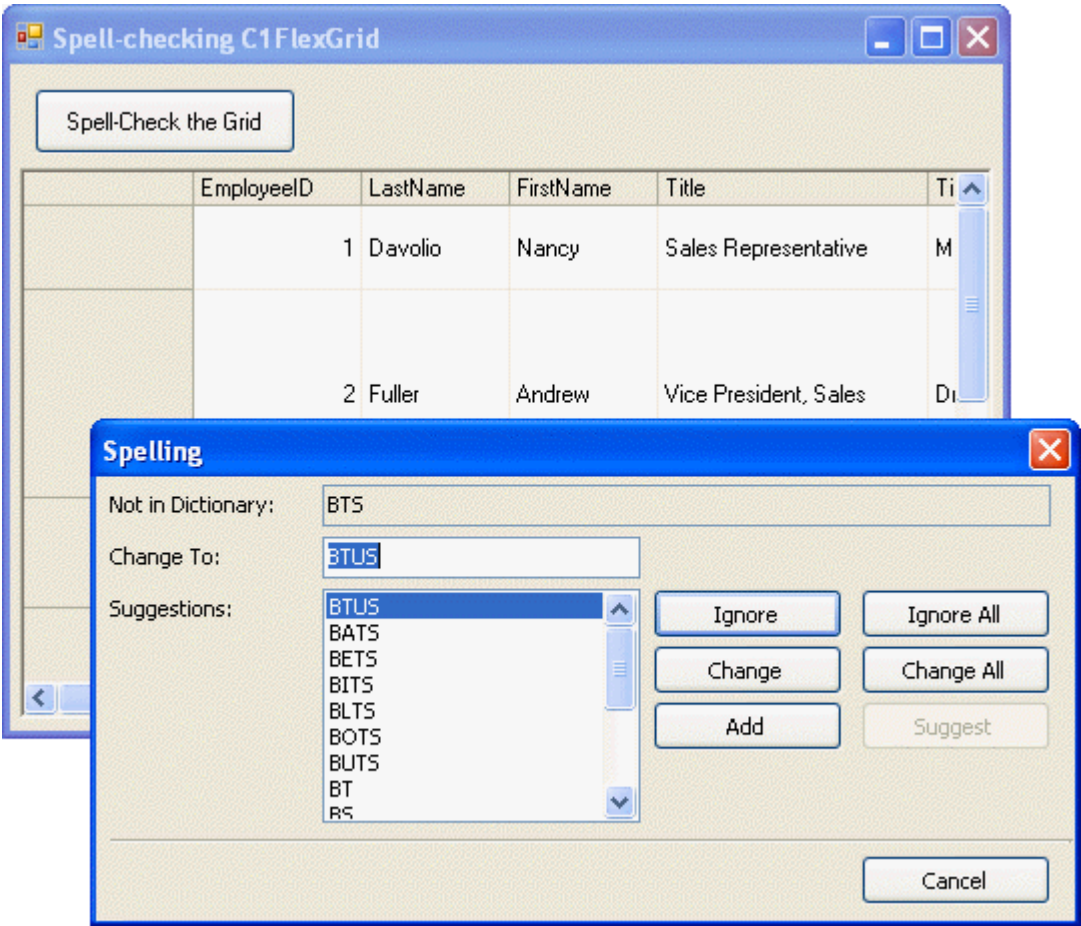